### **Ordering – Satellite to Base Kitchen**

This section will demonstrate how to place orders for US Foods food items from the Base Kitchen. Site managers should follow the ordering procedures established by their District's Food Service Production Schedule (FSPS) and the TrakNOW Implementation Specialist during training.

1. From the Home Page, click "**Ordering & Receiving**"

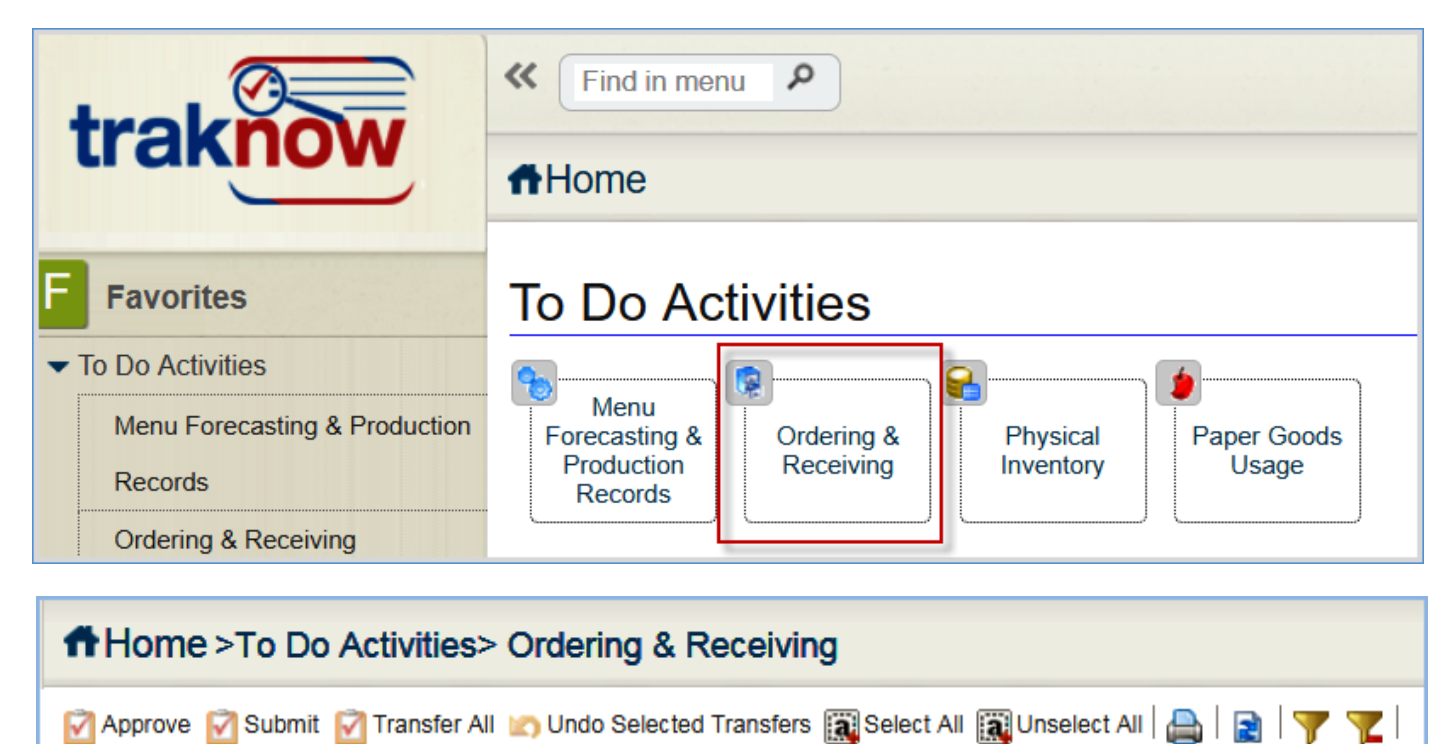

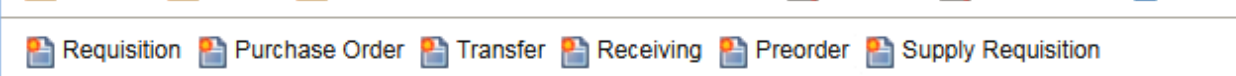

## **Creating a Preorder for Food items**

2. Click Preorder to create a new order document that will prompt the program to calculate the appropriate order quantities based on menu forecasting. Items can be added or removed. Order quantities can be edited.

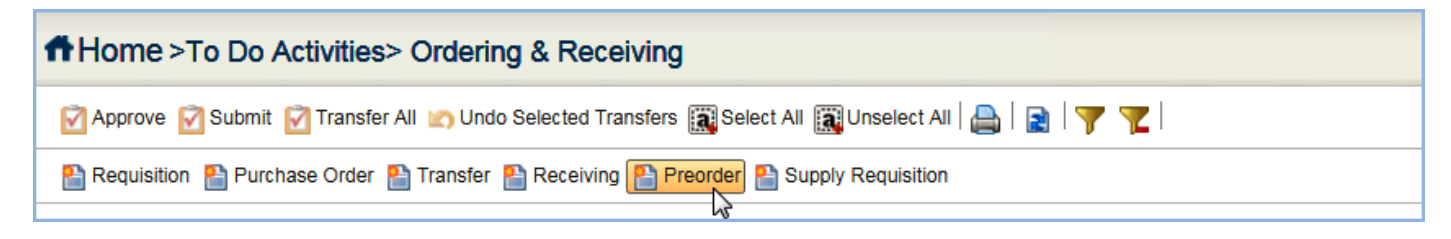

3. Select the Delivery Date using the Serving Period dropdown menu.

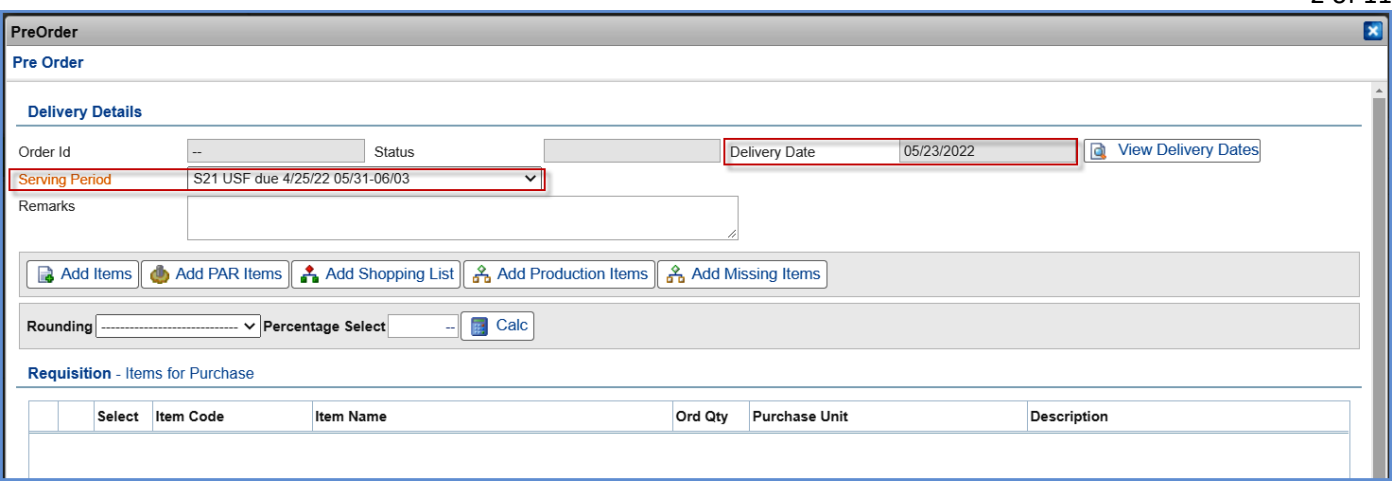

2 of 11

- 4. Items can be added to the Preorder in a variety of ways using the corresponding buttons.
	- a. You will use "Add Production Items".
	- b. You will use "Add Missing Items", to capture items and order quantities for satellite Supply Requisitions.
	- c. You can use "Add Items", as needed.
- 5. Their purpose is defined below.

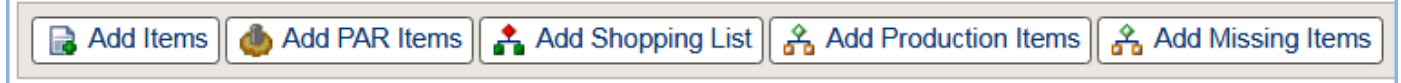

- a. **Add Items:** This button is used to add individual items to the order from the Item catalog. Within the popup window that appears, items can be selected individually, by Class, by List and by Location. Once the items are dropped to the bottom portion of the pop-up, they can be applied to the document using the "Apply" button in the bottom right corner of the pop-up.
- b. **Add Par Items:** This feature will not be used at this time. This button is used to add items to the order when the item's perpetual stock level fails to meet established PAR levels.
- c. **Add Shopping List:** This button is used to open a window to allow the user to select an established shopping list. The shopping list must be created in Item views to be seen. This feature may be used for S&D orders, should training time permit.
- d. **Add Production Items:** This button is used to direct the program to order according to menu forecasting for a specific vendor/supplier and date range. Step by Step procedures are outline below.
- e. **Add Missing Items:** This feature is used by base kitchens to capture order quantities from other sites when those sites submit supply requisitions to the base.

### **Add Production Items from Menu Forecasting**

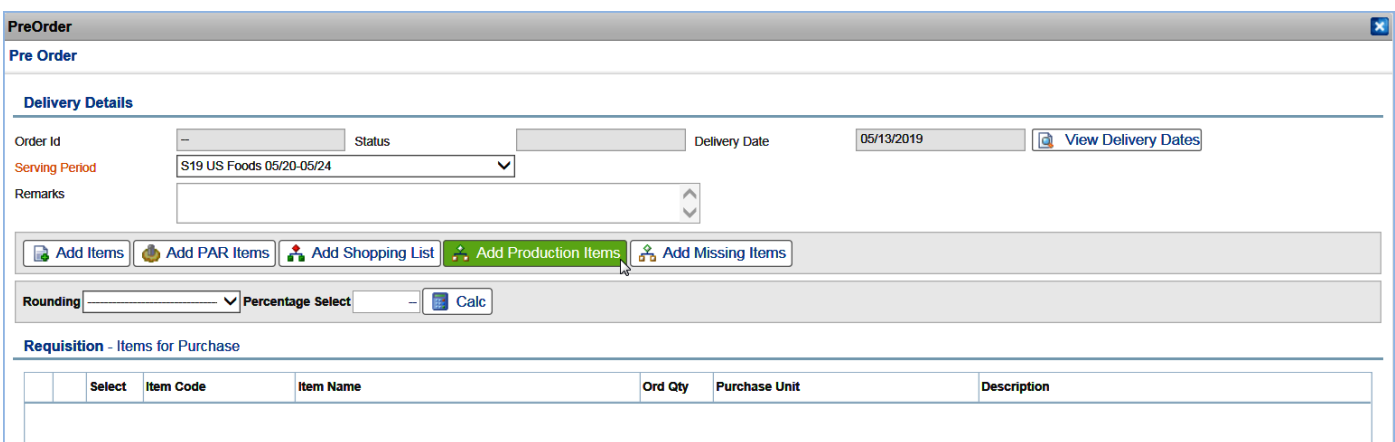

6. Click "**Add Production Items**".

7. A pop-up window filter will appear with criteria options. The information entered into this filter will determine the supplier and items for the Serving Period selected in step 3 from menu forecasting that the utility will reference to populate the order with suggested order quantities for items and recipe ingredients. The "**From**" date and "**To**" date automatically populates for the serving period; which is typically Monday - Friday.

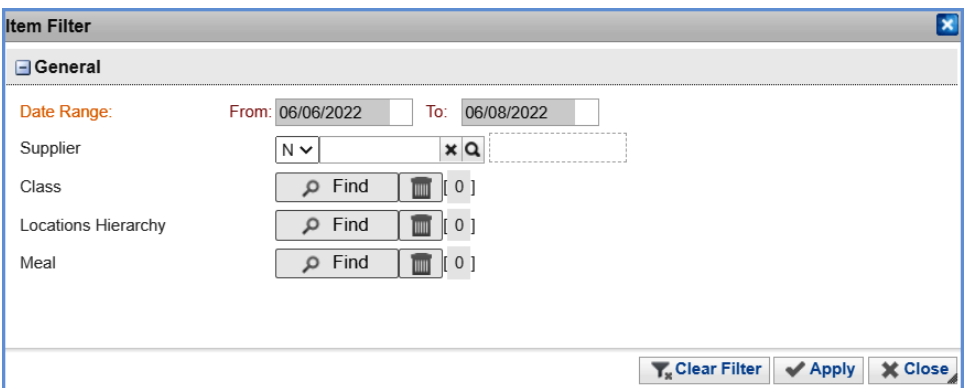

8. Select the Supplier. Click the **magnifying glass** to open a listing.

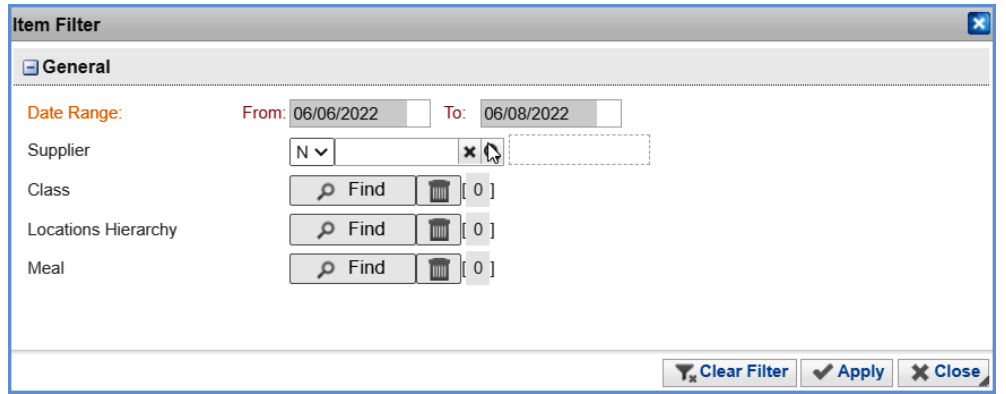

9. Highlight **US Foods**. Click "**Apply**".

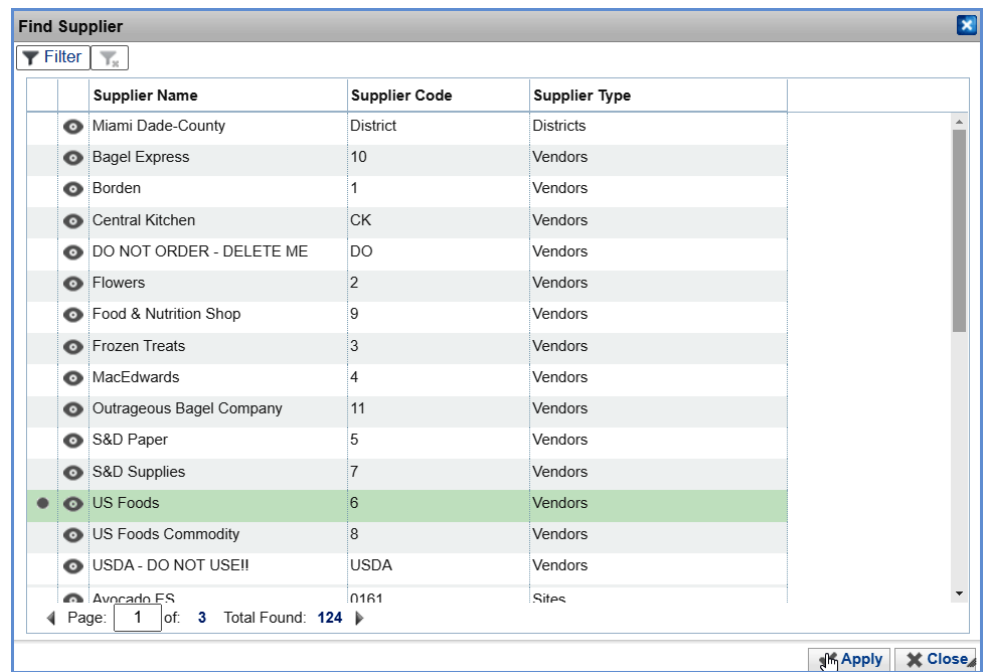

- 10. The Class, Locations Hierarchy and Meal criteria **will not** be used at this time. Their purpose is defined below.
	- a. **Class**: When a class(es) are identified in the criteria, only items assigned to the class meeting the remainder of the criteria will populate the order.
- b. **Locations Hierarchy**: When locations are identified in the criteria, only items assigned to the location(s) meeting the remainder of the criteria will populate the order.
- c. **Meal:** When the meal type is identified in the criteria, only items from menus of the selected type meeting the remainder of the criteria will populate the order.

#### 11. Click "**Apply**".

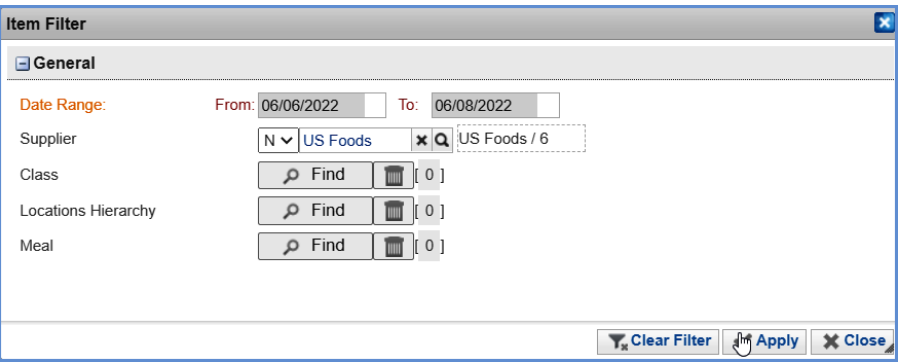

12. A confirmation message will appear requesting you to confirm the serving week date range to be used. If the date range displayed in the message is correct, click "**OK**". If it is incorrect, click "**Cancel**" to return to the criteria to reenter the correct serving week date range to order for.

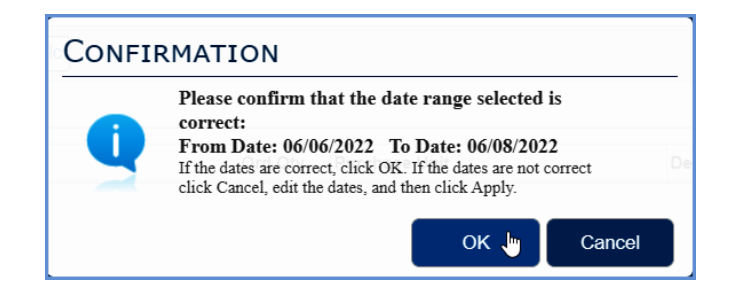

## **Add Production Items from Menu Forecasting - for US Foods Commodity**

13. Click "**Add Production Items**".

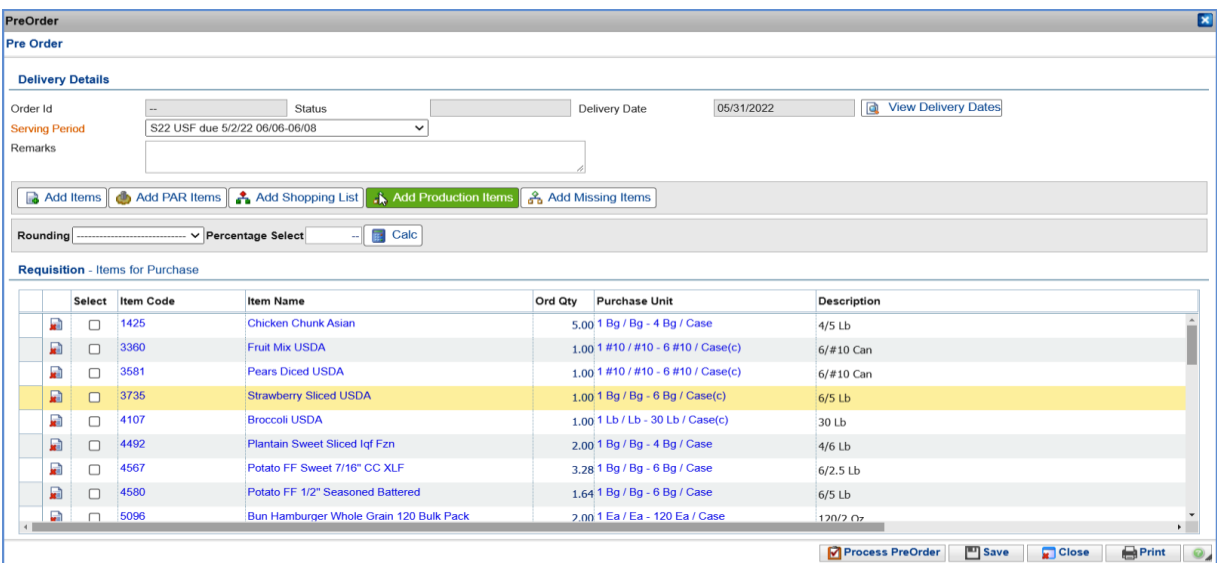

14. A pop-up window filter will appear with criteria options. The information previously entered into this filter will reappear when the utility is used in succession.

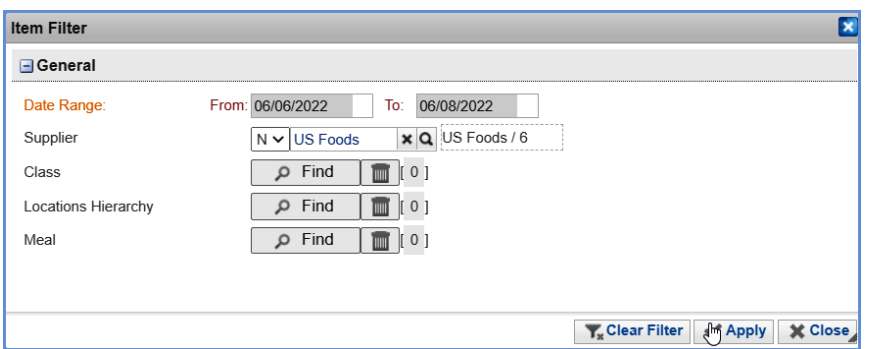

15. Select the Supplier. If US Foods displays from previous use, you must change it to US Foods Commodity. Click the **magnifying glass** to open a listing.

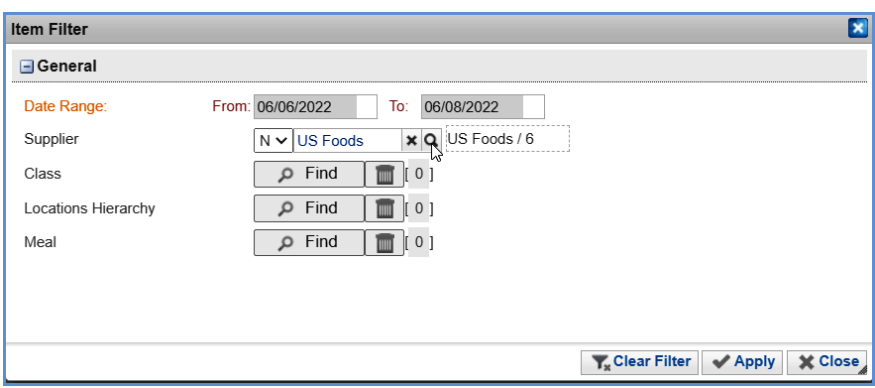

16. Highlight **US Foods Commodity**. Click "**Apply**".

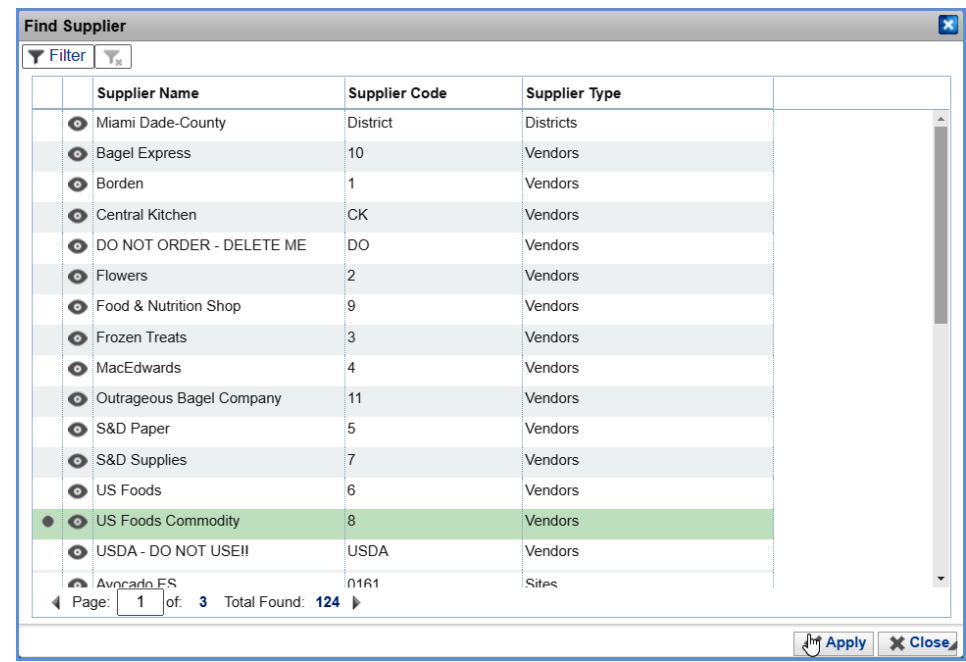

#### 17. The Class, Locations Hierarchy and Meal criteria **will not** be used at this time. Their purpose is defined below.

- a. **Class**: When a class(es) are identified in the criteria, only items assigned to the class meeting the remainder of the criteria will populate the order.
- b. **Locations Hierarchy**: When locations are identified in the criteria, only items assigned to the location(s) meeting the remainder of the criteria will populate the order.
- c. **Meal:** When the meal type is identified in the criteria, only items from menus of the selected type meeting the remainder of the criteria will populate the order.

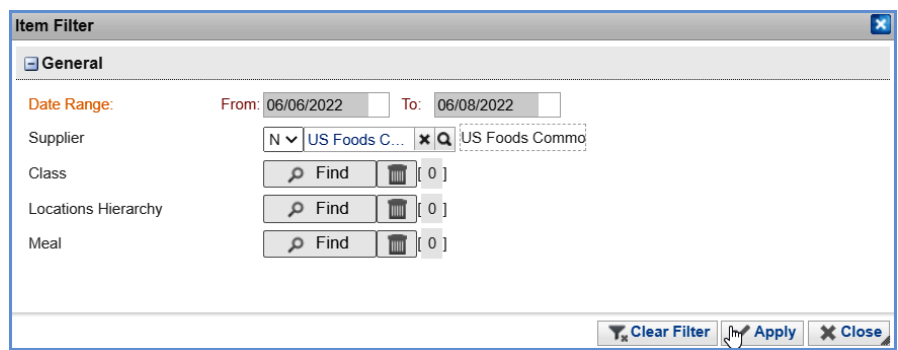

19. A confirmation message will appear requesting you to confirm the serving week date range to be used. If the date range displayed in the message is correct, click "**OK**". If it is incorrect, click "**Cancel**" to return to the criteria to reenter the correct serving week date range to order for.

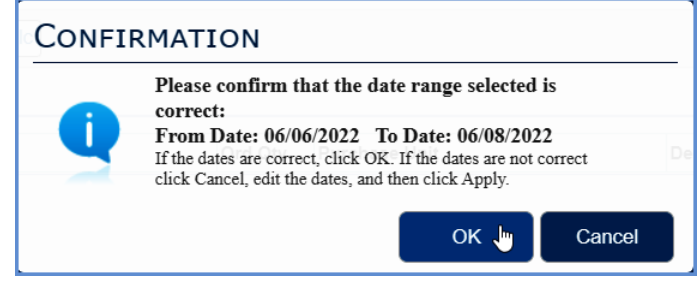

20. USDA Commodity items will be added to the bottom of the preorder.

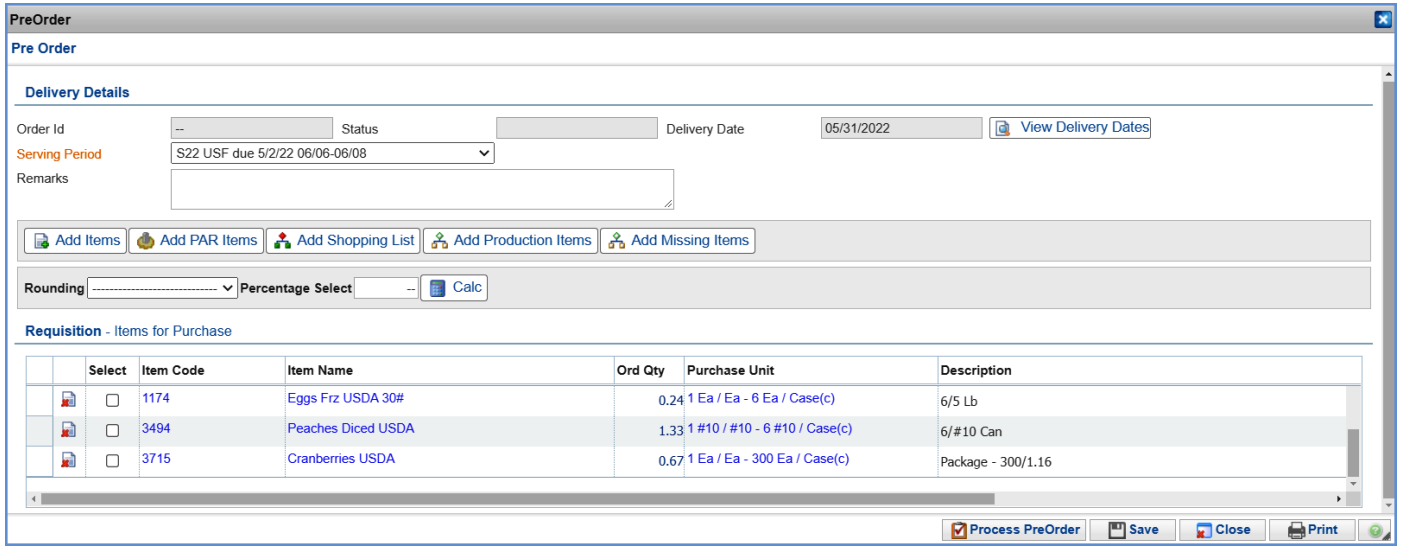

21. Items can be deleted from the order using the delete icon followed by a confirmation to delete the item.

| <b>Requisition</b> - Items for Purchase |  |               |               |                  |                                        |                |                               |
|-----------------------------------------|--|---------------|---------------|------------------|----------------------------------------|----------------|-------------------------------|
|                                         |  |               | <b>Select</b> | <b>Item Code</b> | <b>Item Name</b>                       | <b>Ord Qty</b> | <b>Purchase Unit</b>          |
|                                         |  | $\frac{1}{4}$ |               | 1316             | Egg Roll Chicken Whole Grain           |                | 0.98 1 Ea / Ea - 60 Ea / Case |
|                                         |  | ы             |               | 1882             | Pizza Chicken Buffalo 16" WG Cn        |                | 2.08 1 Ea / Ea - 9 Ea / Case  |
|                                         |  | w             |               | 1481             | Chicken Patty 3 oz Breaded Whole Spicy |                | 4.69 1 Bg / Bg - 4 Bg / Case  |

22. Perpetual stock levels can be referenced using the Item Code hyper link.

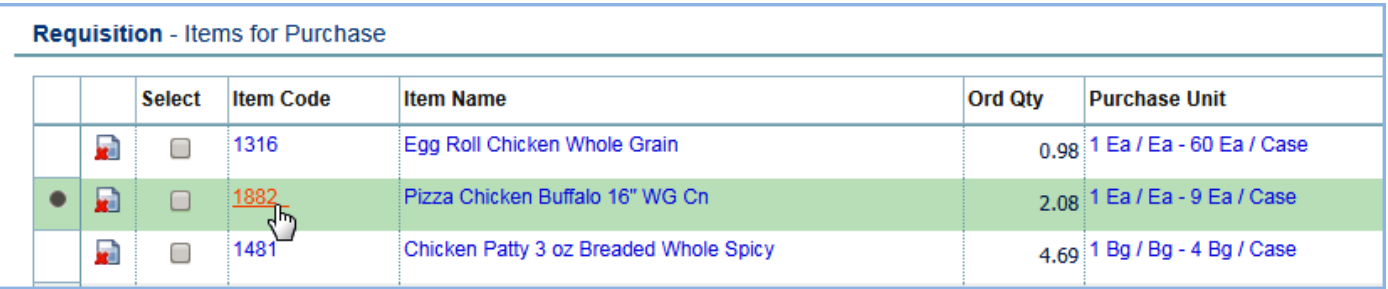

23. Ord Qty can be increased, decreased or rounded. Click into the cell to edit.

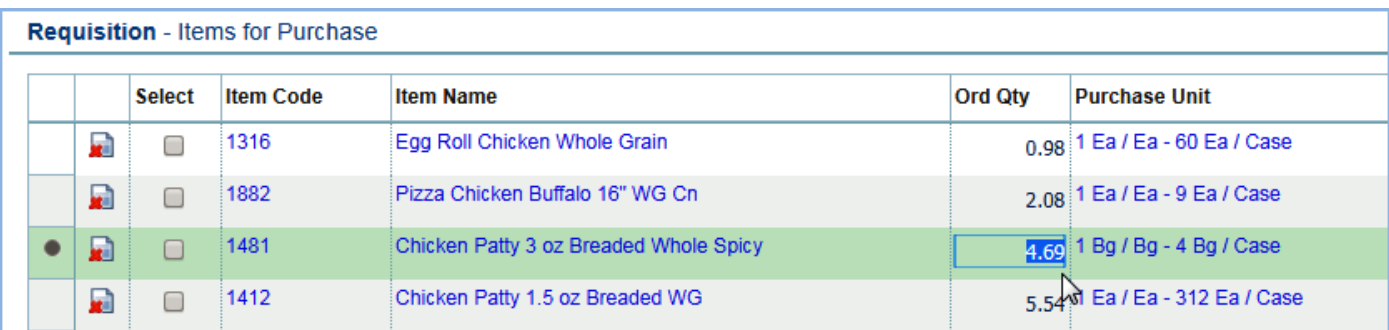

# **Add Missing Items -**

*Note: A base kitchen can edit their satellite orders when needed as well as reject the order so that it goes back to the satellite for correction or complete deletion. See the notes at the end of this document for these procedures.*

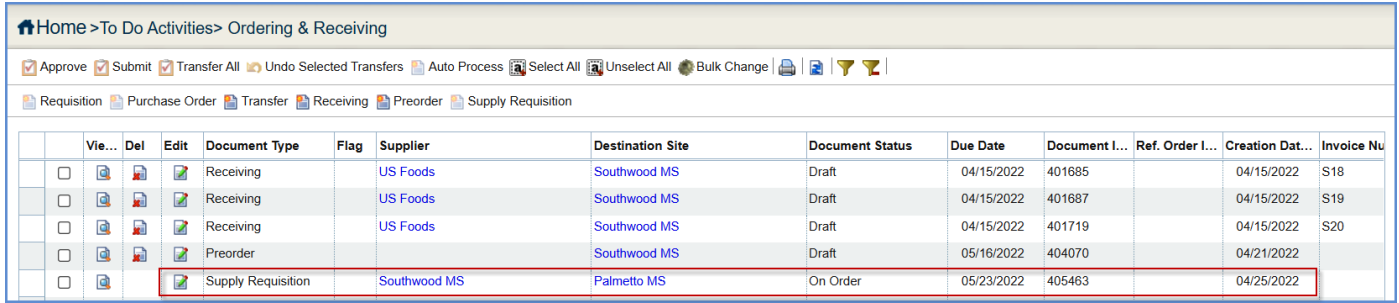

#### 24. Click "**Add Missing Items**".

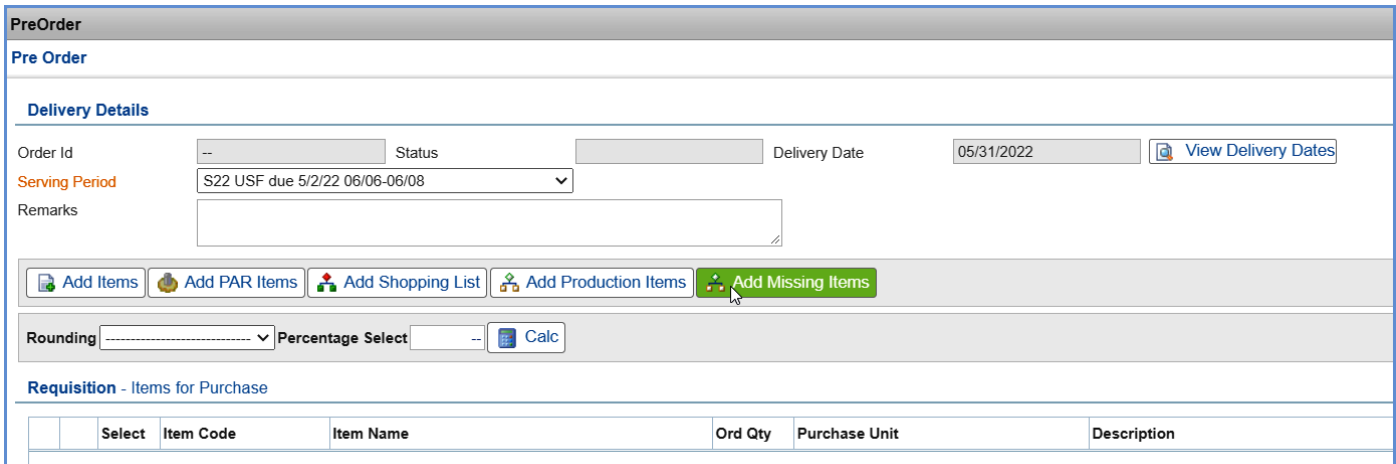

25. The Preorder Criteria pop-up window will appear.

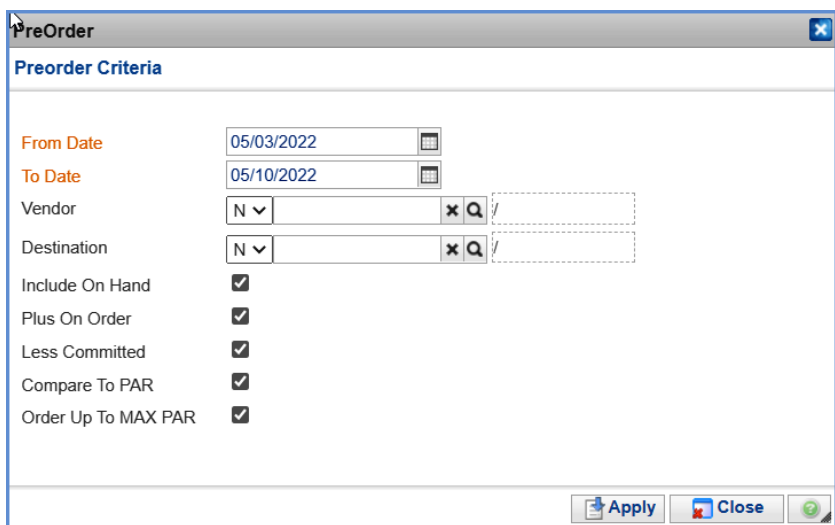

26. Select the Delivery Date of the Supply Requisitions from your satellite site(s) that you need to include in your preorder to US Foods.

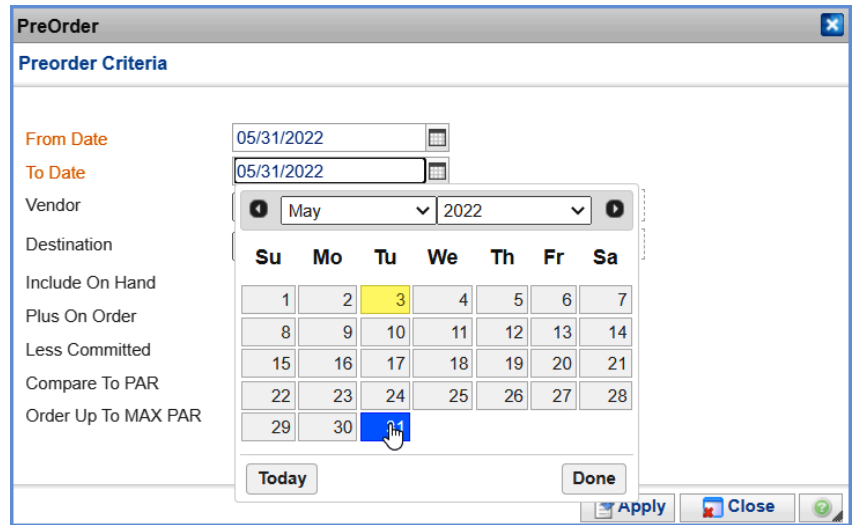

- 27. Leave the Destination criteria blank, to capture all satellite orders for the date range.
- 28. Click the checkbox beside "**Include On Hand**" to remove criteria check marks all at once. No checkmarks should be visible.

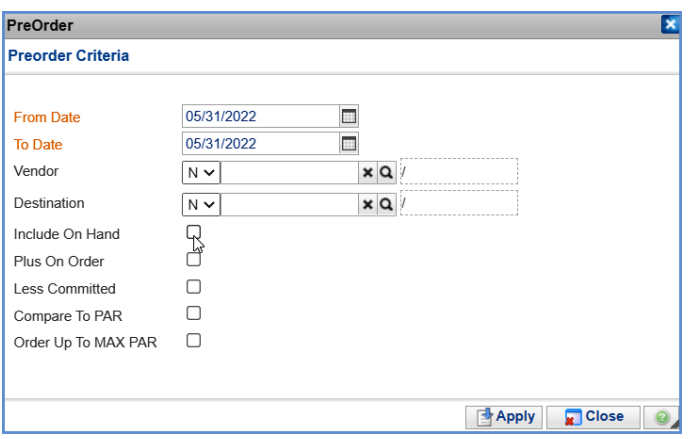

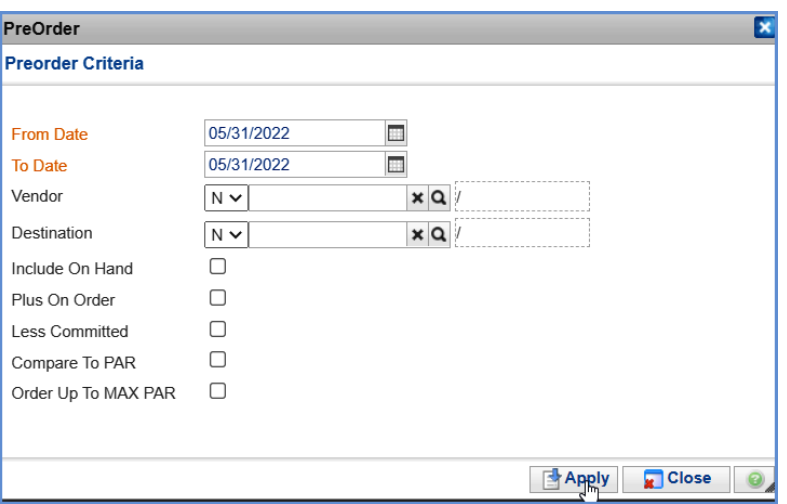

30. The program will add items to the Preorder that were not already on the order from the Supply Requisition for the Satellite. For items already on the Preorder, the software will ask if you would like the Order Quantities to be added together. You need to click "**OK**" to add order quantities from your menu forecasting to what was added via Add Missing Items for your satellites Supply Requisitions.

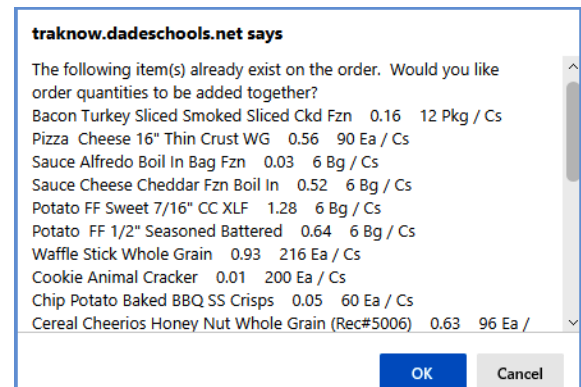

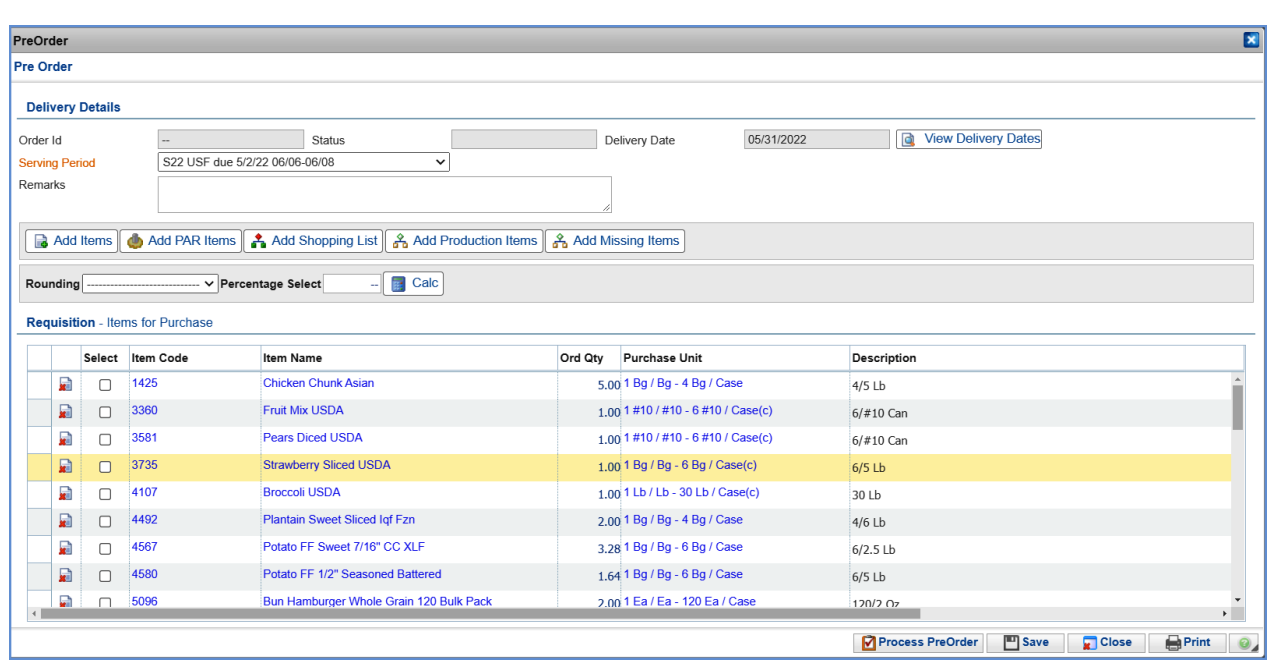

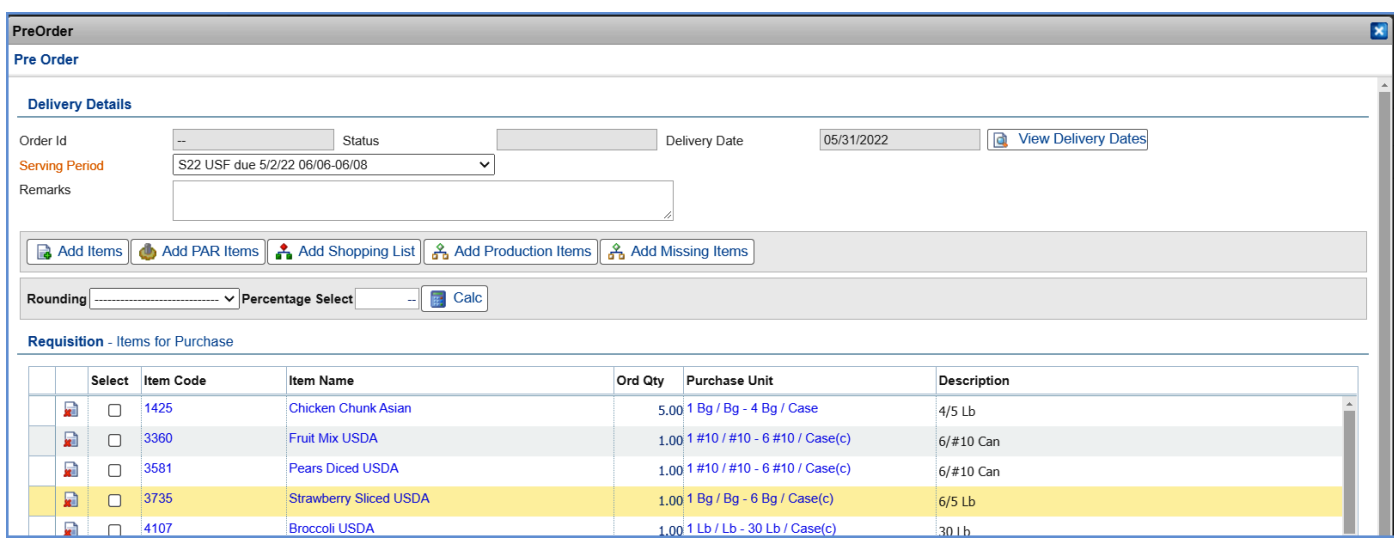

31. The action buttons in the bottom right corner can be used.

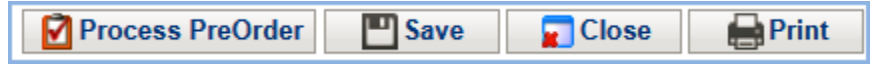

- a. **Process PreOrder:** submits the order and processes into a requisition in pending status for approval.
- b. **Save:** will save the Preorder in draft status so it can be edited later. Click "**OK**" to the saved successfully message.
- c. **Close:** will close the document and return to the ordering & receiving main screen. The user will be prompted to save. Agree to save before closing the document.
- d. **Print:** will display a PDF document of the order which can be saved to a file location or printed to paper.
- 32. To edit a draft Preorder, click the edit icon to open the document.

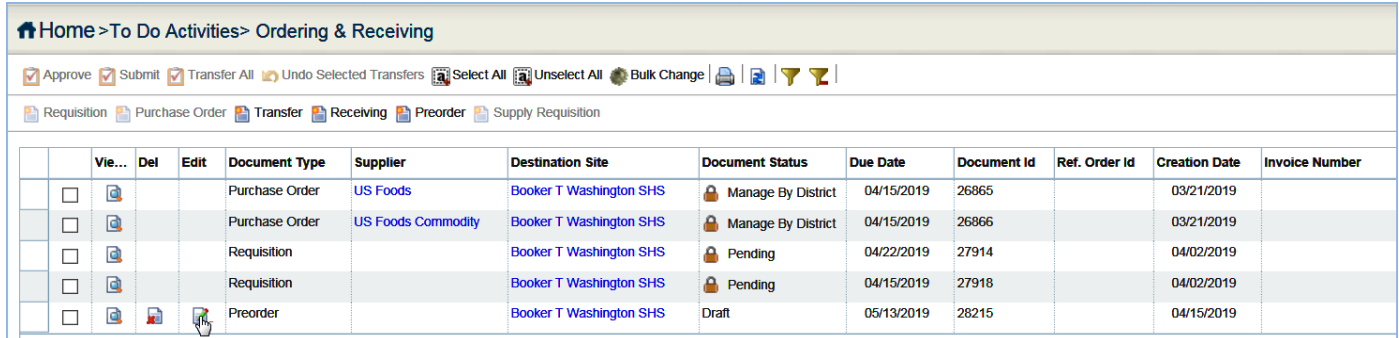

33. When your order is ready to process, Click the "**Process Preorder**" button.

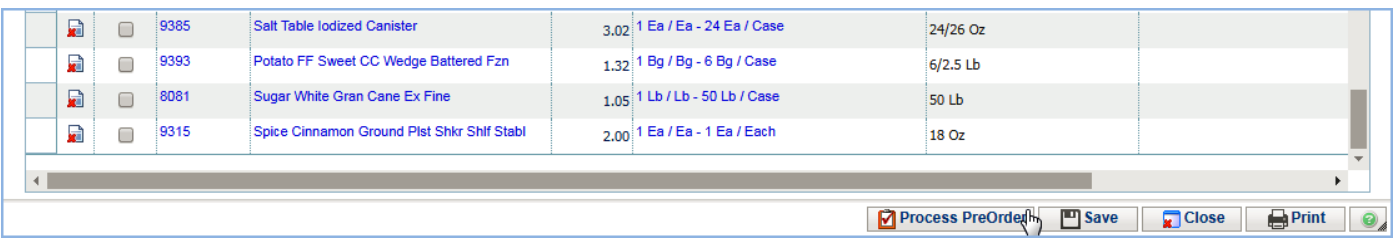

**Note: You must click the Process PreOrder button by the Monday noted on the Food Service Production Schedule "On Line Ordering Deadline" date. If ordering for S19, you must click Process PreOrder by 4/22.** 

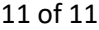

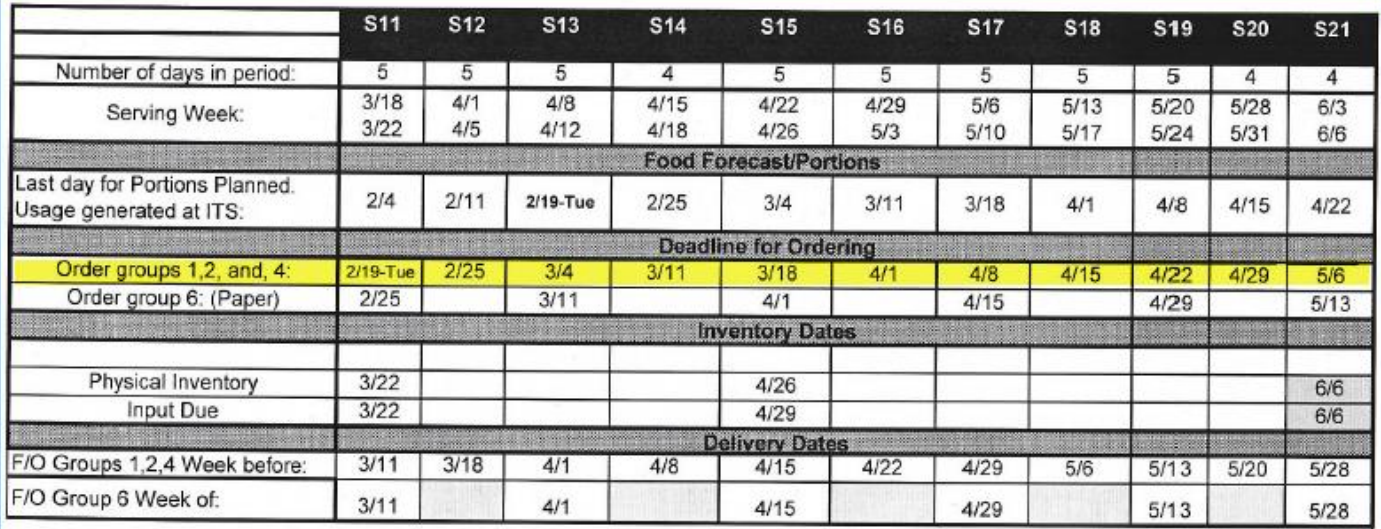

34. Click "**OK**" to the process result message.

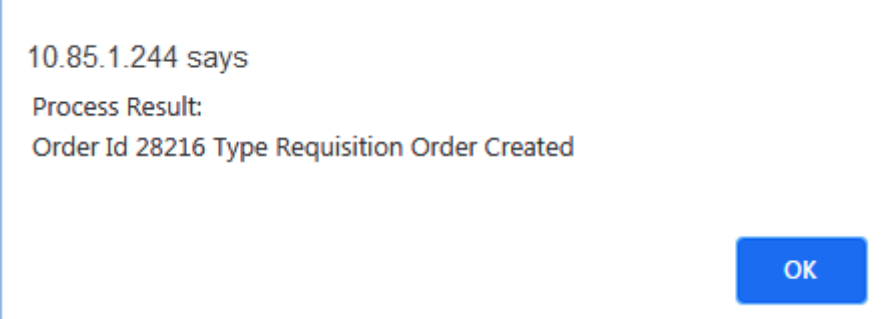

35. The Preorder turns into a Requisition in pending status.

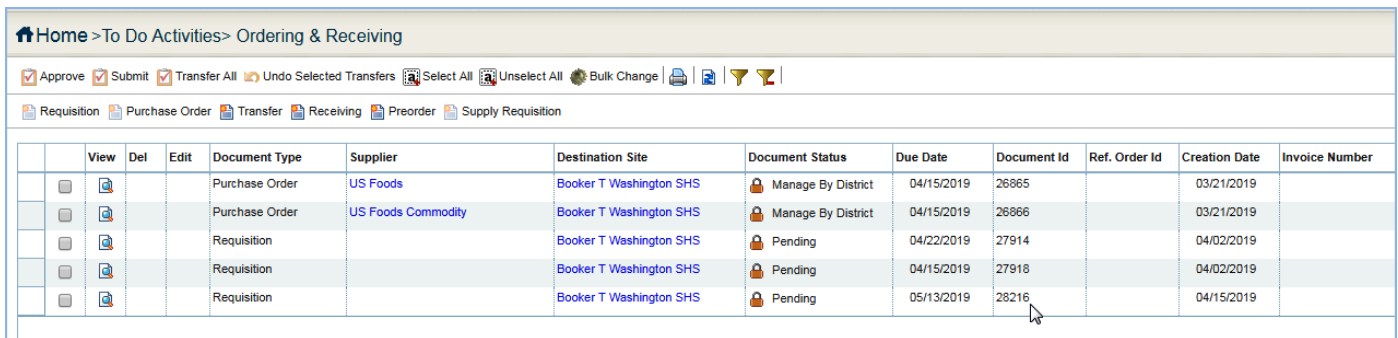